# ITC Workshop – Making maps with ArcGIS Online

## (Example: Accessibility Maps)

This document shows a step-by-step guide on using the functionality of ArcGIS online for making maps and interactive dashboards. In this document, we focus on the example of making accessibility maps around Enschede. Such functionalities can be used to make online interactive maps, dashboards or Storymaps for improving the way you showcase information as well as make use of spatial information for complementing your content.

ArcGIS online has a huge repository of maps, dashboards and other interactive tools that can be accessed and utilized for various tasks. You can access organization or Global open user content to find information relevant to your interests.

Here are some interesting examples that you can explore.

Live map: World Breweries: <u>http://webapps.esri.com.s3.amazonaws.com/mwl-maps/breweries-world.html</u>

Story maps: Coastal Flooding: https://storymaps.arcgis.com/stories/4faf6d052c8f41b3b9b99c506642bca5

Fun CV/Resume: https://storymaps.arcgis.com/stories/16031bb5f7bd4f4e9980e4328fc33cc1

Check more of these here: <a href="https://doc.arcgis.com/en/arcgis-storymaps/gallery/">https://doc.arcgis.com/en/arcgis-storymaps/gallery/</a>

Web maps:

https://utwente.maps.arcgis.com/home/item.html?id=6db845826cec4ebc8d6306b5c0061f7a

Dashboard to understand the gas consumption of different neighborhoods and assess the suitability of heat pumps installation:

https://utwente.maps.arcgis.com/home/item.html?id=0ec31aa769224205ad56996fcefb373e

In this demo, we will show the basics of creating such maps and dashboards. Do not restrict yourself to this, and try exploring different widgets and available tools.

## Step 1: Login to ArcGIS online

- 1. Go to <u>https://www.arcgis.com/</u>
- 2. Click on "Sign In"
- 3. Go to the organizations's URL and fill in utwente.

| (a) esr                       | Sign in with   |
|-------------------------------|----------------|
|                               |                |
| ~                             | ArcGIS login   |
| organization's URL ^          | Your ArcGIS of |
| .maps.arcgis.com              | utwente        |
| Continue                      |                |
| () G O                        | 0              |
| count? Create an account      | No acco        |
| count? Create an account<br>P | No acco        |

4. Login using your university email address and password.

## Step 2: Add your files

1. Go to Content, Select "New item"

| Content - My Content                                  | ×            | +            |             |             |                   |                |                   |                  |                 |
|-------------------------------------------------------|--------------|--------------|-------------|-------------|-------------------|----------------|-------------------|------------------|-----------------|
| $\leftrightarrow$ $\rightarrow$ $C$ $rightarrow$ utwo | ente.maps.ar | cgis.com/hor | ne/content. | .html?view= | table&sortOr=     | der=desc&so    | rtField=modified8 | xfolder=s2667312 | %40utwente.nl_u |
|                                                       | Home         | Gallery      | Мар         | Scene       | Groups            | Content        | Organization      |                  |                 |
|                                                       | Conten       | t            |             |             |                   |                |                   | My Content       | My Favorites    |
|                                                       | + Ne         | ew item      | 88 Create   | app         | Q Search s2       | 2667312@utwe   | ente.nl_utwente   |                  |                 |
|                                                       | Folders      |              |             | Et 1        | - 13 of 13 in s26 | 67312@utwente. | nl_utwente        |                  |                 |

2. Choose 'Your device' and add the zipped folders of the shape files provided. The data has been downloaded for this demo from the OpenStreetMap online data.

|                                                                  |            |                                                                                                   |                   |                                                                      |                                  | 🎛 Table 🛛 🖷 Dare | Modified     Ther |
|------------------------------------------------------------------|------------|---------------------------------------------------------------------------------------------------|-------------------|----------------------------------------------------------------------|----------------------------------|------------------|-------------------|
|                                                                  | New item   | ©                                                                                                 |                   |                                                                      |                                  | ×                |                   |
| Q. Hitter folders<br>⊟ All My Content<br>M 526673128Jutwen<br>te | c. r       |                                                                                                   | ₹                 |                                                                      |                                  | ٩p               | dified 👻          |
| 🖂 Durvey-Untitled au                                             | we:        | Drag and drop you                                                                                 | ur file or choose | an option.                                                           |                                  |                  |                   |
|                                                                  |            | 💭 Your device 🔺 Coogle I                                                                          | Drive 😵 D         | ropbax 💿 OneDriv                                                     |                                  |                  |                   |
|                                                                  |            |                                                                                                   |                   |                                                                      |                                  | ۰p               |                   |
| ✓ Itam type<br>Mapa<br>I ayers<br>Scares<br>Appa                 | <u>(C)</u> | Feature layer<br>Craste an adicable layer with fields copied<br>from a template or feature layer. |                   | URL<br>Link to a Ant GIS Server w<br>OCC WFS, OCC WMS, O<br>GeoJSON. | eb service, KML,<br>IGC WMTS, pr | P.               |                   |
|                                                                  | 68         | Application<br>Lisk to an application on the web or create a<br>new registered application.       | ß                 | Imagery layer<br>Create an imagery layer<br>your computer.           | sing images from                 | p.               |                   |
|                                                                  | <u>19</u>  | Ti <b>le layer</b><br>Create a fast drawing vertror tile layer or<br>rester tile layer.           | ē                 | Scene layer<br>Oreate a fast drawing sce<br>content.                 | ne layer using 3rl               |                  |                   |
|                                                                  | Ē          | Locator (v.ow)<br>Crata a newview of the ArdGIS Word<br>Geomding Service                          |                   |                                                                      |                                  | eb               |                   |
|                                                                  |            |                                                                                                   |                   |                                                                      |                                  |                  |                   |

3. This will publish the data on the server so that it is accessible for applications and analysis tools. Just adding it only adds the data into the server which can be visualized

#### but you cannot perform analysis in applications.

|       | New item                                                                                                    | ×   |
|-------|----------------------------------------------------------------------------------------------------|-----|
|       | File<br>Shops.zip                                                                                                    |     |
|       | Item type                                                                                                    |     |
| nte.n | Shapefile<br>A vector data storage format for storing the location, shape, and attributes of geographic features. A shapefile is stored in a set of related files and<br>contains one feature class. | •   |
| surve | How would you like to add this file?                                                                                                    |     |
|       | <ul> <li>Add Shops.zip and create a hosted feature layer</li> <li>Add the shapefile and publish as a hosted feature layer that can be added to a map.</li> </ul>                                     |     |
|       | <ul> <li>Add Shops.zip only</li> <li>Add shapefile without publishing. File can be shared and downloaded by others or published at a later date.</li> </ul>                                          |     |
|       |                                                                                                    |     |
|       |                                                                                                    |     |
|       | Back Cancel Map to Dashboard                                                                                                    | ext |

4. It will now be available in your content. The type is a Feature layer (hosted) which in simpler terms implies it has been published on the server. The icons next to it implies how it is shared. Your data needs to be accessible to the organization for anyone to view and work on it.

| Ens_Hengelo_Amenity                                             |                     |                            |   |                    |
|-----------------------------------------------------------------|---------------------|----------------------------|---|--------------------|
|                                                                 | Ens_Hengelo_Amenity | 🧕 Feature Layer (hosted) 💌 | ů | ☆ ••• Sep 17, 2022 |
| L Ens_Hengelo_Shops Peature Layer (hosted) ▼ 😭 🛱 … Sep 17, 2022 | Ens_Hengelo_Shops   | 🧕 Feature Layer (hosted) 👻 |   | ☆ ••• Sep 17, 2022 |

#### Step 3: Create a web map

Note: You can also use existing web maps available within the organization or global open source information provided by Esri

1. Select the layer Ens\_Hengelo\_Amenity under contents, and open in Map viewer.

| Home Gallery Ma     | p Scene Groups Content Organization                                                                             | Q             | P III Anna Arora<br>s2667312@utwente.nl_u |  |
|---------------------|----------------------------------------------------------------------------------------------------|---------------|-------------------------------------------|--|
| Ens_Hengelo_Amenity |                                                                                                    | Overview Data | Visualization Usage Settings              |  |
| 🖉 Edit thumbneil    |                                                                                                    |               | Open in Map Viewer 🗸 🗸 🗸 🗸 🗸 🗸            |  |
|                     | Layer containing the amenities available in Enschede.                                                           | 🖉 Edit        | Open in Scene Viewer                      |  |
|                     | Feature Layer (hosted) by s2667312@utwente.nl_utwente Created: Sep 17, 2022 Updated: Sep 17, 2022 View Count: 5 |               | Open in ArcGIS Desktop 🗸                  |  |
|                     | Created: Sep 17, 2022 Updated: Sep 17, 2022 View Count: 5                                                       |               | Publish 🗸                                 |  |
| ☆ Add to Favorites  |                                                                                                    |               | Create View Layer                         |  |
| Description         |                                                                                                    | 🖉 Edit        | Export Data 🗸                             |  |
|                     |                                                                                                    |               |                                           |  |

2. Add other layers in your content or within the organization

## Untitled map

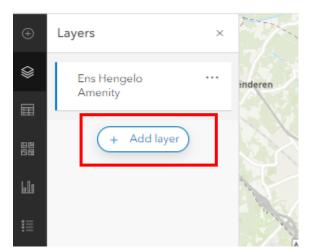

Untitled map

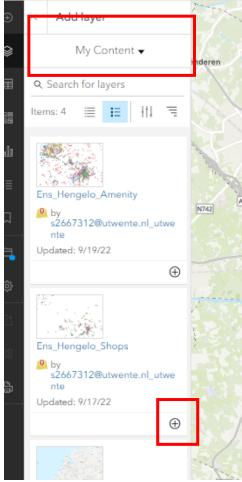

3. Play around with the map, changing the symbology, using different basemaps, adding filters etc. available on the right corner.

Note: To perform analysis you need to open the layer in Map Viewer Classic, as that functionality is not yet available in new Map Viewer.

4. Save the map adding all necessary metadata.

#### **Step 4: Creating Applications**

- 1. Return to Contents tab by clicking on Home>> Contents
- 2. Go to Create App and Choose Web AppBuilder

|                                   | BB Create  | app Q Search s2667312@utwente.r                                                      | I_utwente |                            |   | I Table 	∃ Date Modified |
|-----------------------------------|------------|--------------------------------------------------------------------------------------|-----------|----------------------------|---|--------------------------|
| Folders<br>Q. Filter folders      | đ          | Instant Apps [5]<br>Choose an app to provide a focused<br>experience using your map. | ente      |                            |   |                          |
| All My Cortent                    |            | Web AppBuilder                                                                       |           | 🔣 Web Map                  | ů |                          |
| s26673120 utwent<br>te            | 6          | Create an app by selecting a theme and<br>choosing from a library of widgets.        |           | 🙆 Feature Layer (hosted) 🔻 | ů | ቷት ••• Sep 19, 2022      |
| Survey-Untitled sur     Test      | □2         | ArcGIS Storymaps<br>Tell a story by combining maps with narrative                    |           | 🗎 Shapefile                | ô | ☆ ··· Sep 19, 2022       |
|                                   | -          | text and media.                                                                      |           | Web Mapping Application    | œ | ሳ ···· Sep 17, 2022      |
| Filters                           | <b>E</b> . | Dashboards<br>Create a dashboard with data visualizations that                       |           | 🔣 Web Map                  | œ | ជំ ··· Sep 17, 2022      |
| ✓ Item type                       |            | provide key insights.                                                                |           | 🙆 Feature Layer (hosted) 🔻 | œ | ጎታ ··· Sep 17, 2022      |
| Mapa<br>Layers                    | 5          | Sites<br>Create a tailored website with pages to share                               |           | Web Mapping Application    | å | ላ ···· Sep 17, 2022      |
| Scenes<br>Appa<br>Toola           |            | information to a specific audience.                                                  | ster      | StoryMap                   | Q | ሴ ···· Apr 14, 2022      |
| Tools<br>Files<br>Insights        | e)         | Experience Builder<br>Use a template or start from scratch to create                 |           | 🗎 Image                    | â | አሻ ···· Apr 10, 2022     |
| Notebooks                         |            | the exact web experience you want.                                                   |           | Instant App                | ô | ሲ ···· Apr 10, 2022      |
| > Location                        | ոև         | Urban<br>Create a model for urban development with                                   |           | StoryMap                   | ů | រភ្នំ ···· Apr 10, 2022  |
| > Date modified<br>> Date created |            | interactive planning and design tools.                                               |           | 11. Dashboard              | Q | ☆ •••• Mar 31, 2022      |
| / Date created                    |            | 0.0040.1                                                                             |           |                            |   |                          |

- 3. Choose 2D (since our data is in 2D) and add necessary metadata.
- 4. Choose a Theme you like. Here we show how to work with the 'Dashboard Theme'
- 5. Go to map and choose the web map you created. You can also utilize the existing web maps made available in the organization and globally.
- 6. Always remember to save.

### **Step 5: Configuring Application with Widgets**

You can try any type of widgets available. Here are few examples that you can try first:

1. Splash: Displays a message when you open the application:

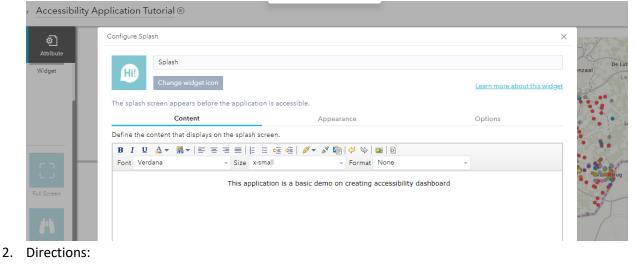

| Direct | Configure Directions                |                          |                                                                                                    |
|--------|-------------------------------------|--------------------------|----------------------------------------------------------------------------------------------------|
| •      | A<br>Directions                     |                          |                                                                                                    |
| Q      | Change widget icon                  |                          | Learn more about this widge                                                                                                    |
|        | Search source setting Route setting |                          |                                                                                                    |
| LE/    | €Add                                | _                        |                                                                                                    |
| G      | Name                                | Geocoder URL https://    | /geocode.arcgis.com/arcgis/rest/services/World/GeocodeServe Set                                                                                                    |
|        | ArcGIS World Geocoding              | Example:                 | http:// <myservername>/arcgis/rest/services/World/GeocodeServer</myservername>                                                                                                    |
|        |                                     | Geocoder name            | ArcGIS World Geocoding Service                                                                                                    |
|        |                                     | Placeholder text         | Find address or place                                                                                                    |
|        |                                     | Country or region code(s | e.g. USA,CHN                                                                                                    |
|        |                                     |                          | Leaving this value blank will search all countries and regions                                                                                                    |
|        |                                     | Maximum suggestions      | 6                                                                                                    |
|        |                                     | 🗹 Enable local search    |                                                                                                    |
|        |                                     | Min scale                | 1: 300,000                                                                                                    |
|        |                                     |                          | When the map scale is larger than this scale, local search will be applied                                                                                                    |
|        |                                     | Radius                   | 50,000 Meters                                                                                                    |
|        |                                     |                          | Specifies the radius of an area around current map center that is used to boost the rank<br>of geocoding candidates so that candidates closest to the location are returned first |
|        |                                     | Only search in current   | t map extent                                                                                                    |
|        |                                     | 🗹 Autocomplete           |                                                                                                    |
|        |                                     | Search delay             | 350                                                                                                    |
|        |                                     |                          |                                                                                                    |
|        |                                     |                          | OK Cancel                                                                                                    |

## 3. Filter:

Configure Filter

 $\times$ 

| _              | Filter                          |                                      |                    |                         |                           |     |
|----------------|---------------------------------|--------------------------------------|--------------------|-------------------------|---------------------------|-----|
|                | Change widget icon              |                                      |                    |                         | Learn more about this wid | lge |
| Add one or mor | e filters to the widget and cor | nfigure parameters for each of them. |                    |                         |                           |     |
|                | 1.0                             | Layer                                |                    |                         |                           |     |
|                | + New filter                    | Ens Hengelo Shops                    |                    |                         |                           | ,   |
| Ens Hengelo S  | Shops                           | Info                                 |                    | Expressions             | Options                   |     |
|                |                                 | + Add expressio                      | n 🕇 Add set        |                         |                           | -   |
|                |                                 |                                      |                    | he following expression |                           |     |
|                |                                 |                                      |                    |                         |                           | -   |
|                |                                 | shop (String)                        | ▼ is               | •                       | ~ \$ X                    |     |
|                |                                 | 🗹 Ask for values                     |                    | ase sensitive           |                           |     |
|                |                                 | Prompt                               | shop is            |                         |                           |     |
|                |                                 | Hint                                 |                    |                         |                           |     |
|                |                                 | List values:                         | Values filtered by | y previous expressions  |                           | •   |
|                |                                 |                                      |                    |                         |                           | -   |
|                |                                 |                                      |                    |                         |                           |     |
|                |                                 |                                      |                    |                         |                           |     |
|                |                                 |                                      |                    |                         |                           |     |
| Group filters  | s by layer                      |                                      |                    |                         |                           |     |
| 🗾 Zoom to the  | remaining features when the     | e laver's filter is applied          |                    |                         |                           |     |
|                |                                 |                                      |                    |                         | OK Cancel                 | ]   |

## 4. Layer list for better viewing:

Configure Layer List

| Layer List<br>Change widget icon                            | Learn more about this widge |
|-------------------------------------------------------------|-----------------------------|
| Show title                                                  |                             |
| Show Basemap<br>Show legend                                 |                             |
| Show legend     Expand all layers by default                |                             |
|                                                             |                             |
| hoose which actions will be shown on the layer context menu |                             |
| Zoom to                                                     |                             |
| ✓ Transparency                                              |                             |
| Set Visibility Range                                        |                             |
| Enable / Disable pop-up                                     |                             |
| Show / Hide labels                                          |                             |
| Move up / Move down                                         |                             |
| View in Attribute Table                                     |                             |
| Description / Show item details / Download                  |                             |
| hoose which layers will be shown on the list                |                             |
| Ens Hengelo Shops                                           |                             |
| Ens Hengelo Amenity                                         |                             |
|                                                             |                             |
|                                                             |                             |
|                                                             |                             |
|                                                             |                             |
|                                                             |                             |

 $\times$ 

ОК

Cancel

## 5. Chart:

| Direct | t<br>Configure Chart |                  |                     |                                   |                                    | ×                     |                      |
|--------|----------------------|------------------|---------------------|-----------------------------------|------------------------------------|-----------------------|----------------------|
|        | Ch                   | art              |                     |                                   |                                    |                       | Minkm                |
|        | Ch                   | ange widget icon |                     |                                   | <u>Learn mo</u>                    | ore about this widget | liestraat            |
| 4      | Charts               | + Add new        | Cat data aquiraa ti | itle and description for charts.  |                                    |                       |                      |
|        | Name                 |                  | Data Source, t      | Thttps://services1.arcgis.com     | m/fpPKDlJ3n8eBtEzb/ar              | Set                   | in                   |
|        | Ens Hengelo Sho      | ps               | Chart title         | Ens Hengelo Shops                 |                                    |                       | erkerkstraal         |
| Filter |                      |                  | Description         |                                   |                                    |                       |                      |
| ~ 0    |                      |                  | Select a way to ar  | alyze and display data as charts. |                                    |                       | ard 1945             |
| sł     |                      |                  | Chart display       | Display feature counts by ca      | tegory                             | -                     | $+ \nabla_{\bullet}$ |
|        |                      |                  | Set chart appeara   | nce by specifying its types and c | olor, and what values to be charte | d:                    | adangstr             |
|        |                      |                  | Category field      | shop                              |                                    | •                     |                      |
|        |                      |                  | Chart type          | ☐ Column chart ✓ Bar chart        | Pie chart                          |                       |                      |
|        |                      |                  | Sort by             | ● Label 1 ↓                       |                                    |                       | <del>s</del> t       |
| Leger  |                      |                  |                     | O Value                           |                                    |                       | waterstaat, Ir       |
| Ens    |                      |                  | Set the map displ   | ay for charted data.              |                                    |                       |                      |
|        |                      |                  | Selection symbo     | ol: o 🔻                           |                                    |                       | Hengelo Shop         |
| •      |                      |                  |                     |                                   |                                    |                       | Hengelo Ame          |
| •      |                      |                  | Highlight color:    |                                   |                                    | I                     | iongelo Ame          |
| •      |                      |                  |                     |                                   | OK                                 | Cancel                |                      |